# **Digital Photo Frame**

**User Manual** 

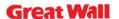

#### **Safety Precautions**

Be sure to read, understand and follow the safety precautions below when using the frame, in order to prevent injury, burns or electrical shock to yourself and others.

## Warning

Avoid dropping or subjecting the frame to severe impacts.

Stop operating the equipment immediately if it emits smoke or noxious fumes.

Do not handle the power cord if your hands are wet.

Do not expose to moisture.

The LCD panel is made of glass and therefore is fragile and destructible to heavy blow.

The compact power adapter and usb extended cable are designed for exclusive use with your frame. Do not use others for this product.

#### **NOTES**

- 1. This equipment has been tested and found to comply with the limits for a Class B digital device, pursuant to Part 15 of the FCC Rules. These limits are designed to provide reasonable protection against harmful interference in a residential installation. This equipment generates, uses and can radiate radio frequency energy and, if not installed and used in accordance with the instructions, may cause harmful interference to radio communications. However, there is no guarantee that interference will not occur in a particular installation. If this equipment does cause harmful interference to radio or television reception, which can be determined by turning the equipment off and on, the user is encouraged to try to correct the interference by one or more of the following measures:
- -- Reorient or relocate the receiving antenna.
- -- Increase the separation between the equipment and receiver.

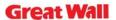

- --Connect the equipment into an outlet on a circuit different from that to which the receiver is connected.
- --Consult the dealer or an experienced radio/TV technician for help.
- 2. Changes or modifications not expressly approved by the party responsible for compliance could void the user's authority to operate the equipment.

## *Index*

- 1. Packing list
- 2. Button, port and remote control instruction
- 3. Volume label list
- 4. Playback
  - 4.1 picture
  - 4.2 music
  - **4.3** combo
  - 4.4 movie
- 5. Text
- 6. Edit
- 7. Calendar
- 8. Setup

### 1. Components inside Box

Digital Photo Frame, Stand, Adapter, Remote control, USB Extended Cable, User Manual.

## 2. Button, Port and Remote Control Instruction

### Buttons on the frame:

Up: move upward

exit tool bar under picture mode

Down: move downward

Left: move leftward

return to parent of working directory

Right: move leftward

move to children of working directory

Enter: confirm the command

show command tool bar of picture while browsing picture

Menu: exit working directory and return to parent directory

Power: power on&off

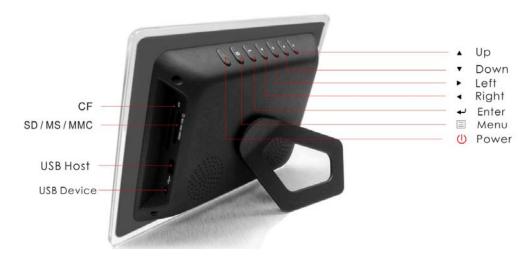

## Buttons on remote control

*Power* button on remote control only switch bewteen standby mode and power on mode.

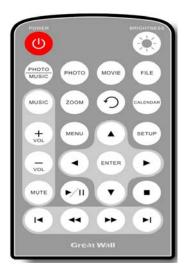

## 3. Volume label List

After the Digital Picture Frame being powered on, volume label list displays.

### **Actions:**

- a) Press  $-\sqrt{T}$ ,  $\sqrt{T}$  to select a volume label, then press  $-\sqrt{Enter}$  to enter the type of files that you want to see.
- b) If you select settings, the setup screen will display; if you select calendar, the calendar screen will display.

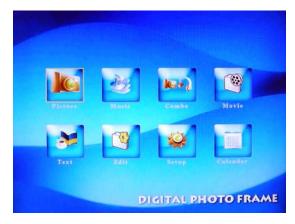

After your selecting, card list screen displays.

### **Actions:**

Press  $4/\sqrt{7}$ ,  $4/\sqrt{7}$  to select target memory type. Then press  $4/\sqrt{7}$  to Enter.

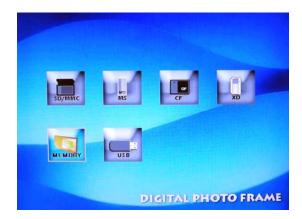

## 4. Playback

#### **Actions:**

During Playback, press • Enter and info bar displays on the screen. Then select a function item by pressing •/•, and press • Enter to perform the corresponding function.

Press *Menu* to enable command tool bar. Press *Aup* to exit the tool bar.

Press *Brightness* on remote control to adjust brightness, contrast and saturation.

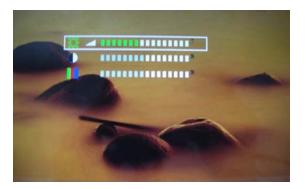

## 4.1 Picture playback

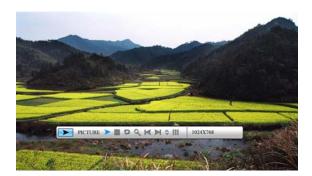

Picture Playback with Info Bar

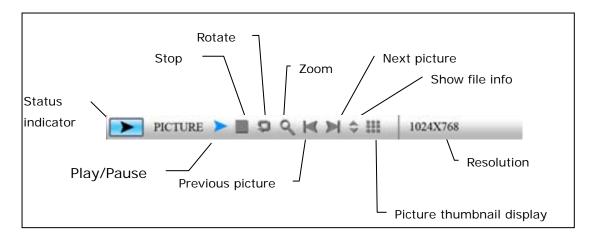

The frame only supports pictures of JPEG format.

Zooming includes 2/3/4/5 times.

Thumbnail display is as follow:

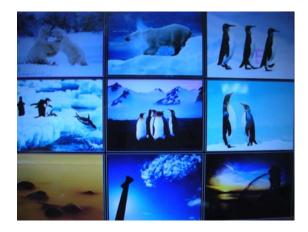

## 4.2 Music playback

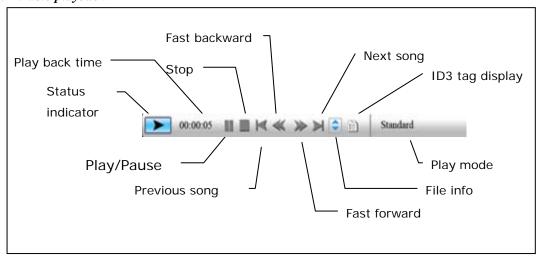

Playback mode includes: standard, repeat one, directory repeat. Press + Enter to choose.

## 4.3 Combo playback

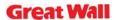

Choose a picture and press \*\* Enter to start slideshow, the music in the same directory will start to play simultaneously.

## 4.4 Movie playback

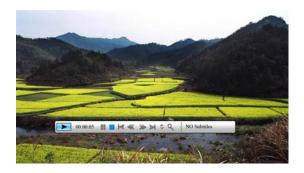

Movie Playback with Info Bar

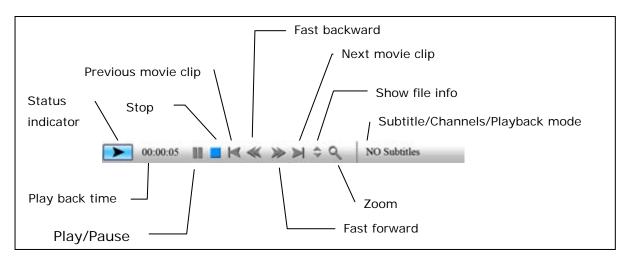

Playback mode includes: standard, repeat one, directory repeat. Press •• Enter to choose. Zooming includes 2/3/4/5 times.

### 5. Text

The digital photo frame supports files of txt format.

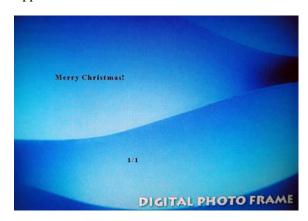

## 6. Edit----Copy and Delete photos

#### **Action:**

a) Select a file to copy, press → on the original file. A ★ will appear in front of the file name indicating the file has been selected.

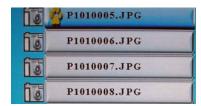

- b) Press to locate and enter the copy-to destination directory.
- c) Press Menu and Cancel/Paste/Del menu displays on the screen.

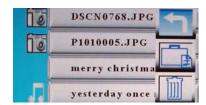

d) Select **Paste** and press •• Enter to paste the file.

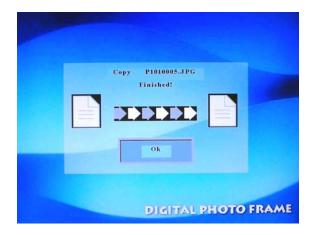

e) Press •• Enter to return to the file list.

#### 7. Calendar

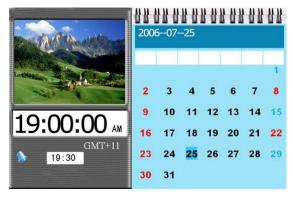

Calendar Screen

## **Actions:**

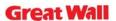

Press Menu to enable command tool bar. Select Calendar to Enter Calendar Screen.

Press  $\triangle/\nabla$  to move to the previous or next month.

#### **Display Information:**

Monthly calendar display

Picture display

Time display

Alarm display

## 8. Setup

Press *Menu* to enable command tool bar. Select *Setup* to Enter Setup Screen.

#### **Actions:**

- a) Press  $-\sqrt{T}$  to select an item.
- b) Press or Enter to enter the sub-menu.
- c) Press Enter to choose the setup.
- d) Press to return.

#### The operation system includes setup option items as below:

## 1. Language

There are 5 language setup options available: Chinese, English, German, French and Spanish.

#### 2. <u>Picture setup</u>

This setup item includes picture playing speed setup and slide show options. There are three picture playing speed options, which are fast, middle and slow.

The picture play mode gives options include fifteen switching options, including Normal, Random, Bottom\_Top, Top\_Bottom, Left\_Right, Right\_Left, Topleft\_Botright, Topright\_Botleft, Botleft\_Topright, Botright\_Topleft, Hordoor\_Close, Hordoor\_Open, HorInterCrosss, VerInterCross, Fade in & out.

#### 3. Clock setup

## 4. Alarm setup

Alarm will not ring when the frame is power off.

Alarm will ring for one minute if you do not press + Enter. When alarm goes off, the

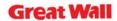

screen displays current date and time. The alarm will change to the same time of next day automatically.

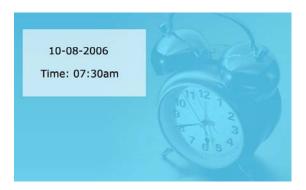

## 5. Startup setting

This setup option is used for choosing function option, calendar or picture playing as boot entry status. If you choose Picture, the frame will show pictures instantly when you turn on power.

### 6. <u>Display setup</u>

This setup option is used for setting up configuration of brightness, contrast and saturation.

## 7. <u>Default setup</u>

This setup option can recover the default setup status of the system

## 8. <u>Version</u>

The screen shows the version of the software used in the frame.

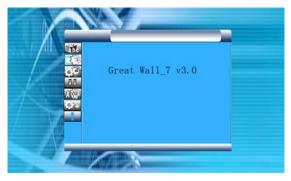